# **QUICKFIGURE** WORKS

Version 1.0

**USER'S MANUAL**

PELICANWARE, INC.

### Copyright 1996 PelicanWare, Inc. All rights reserved.

QuickFigure Works Version 1.0

Manual Revision: August 1997

QuickFigure is a trademark of PelicanWare, Inc. Apple, the Apple Logo and Newton are trademarks of Apple Computer Inc., registered in<br>the United States and other countries.<br>MessagePad and eMate are trademarks of Apple Computer Inc.<br>Microsoft is a registered trademark an

## **Contents**

### Chapter 1

### **Introduction**

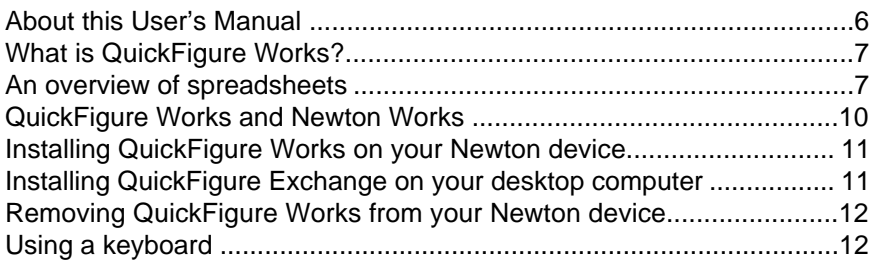

## Chapter 2

### **Using QuickFigure Works**

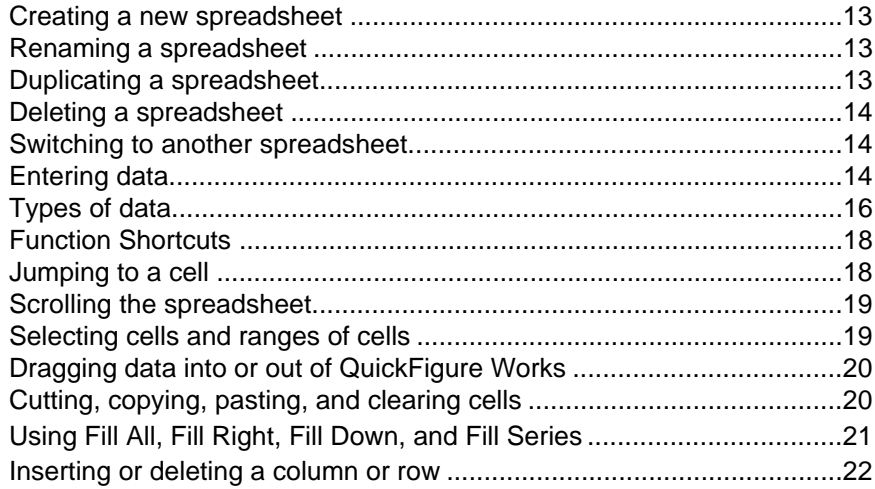

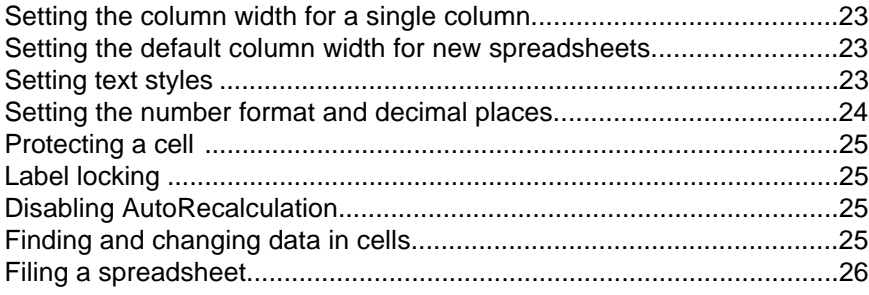

### Chapter 3

### Print, Fax, Beam, or E-mail

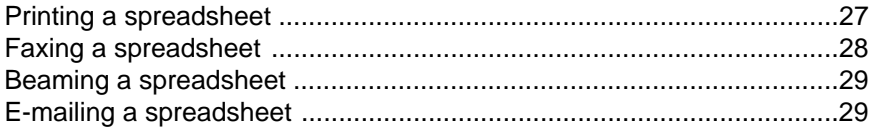

### Chapter 4

### **Function Reference**

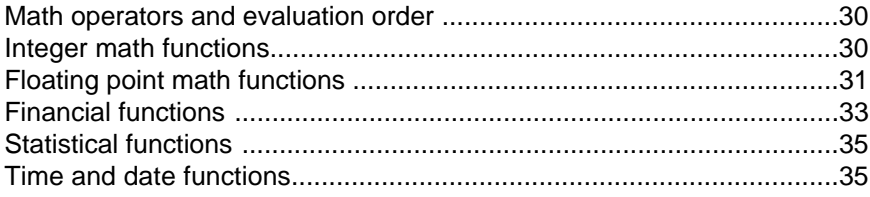

### Chapter 5

### **Working with Graphs and Charts**

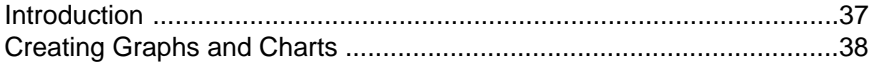

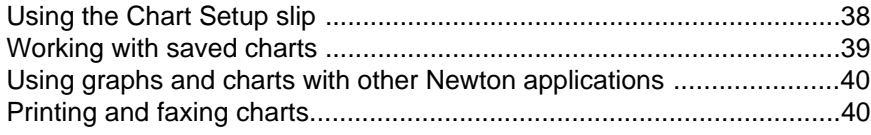

### Chapter 6

### **QuickFigure Exchange**

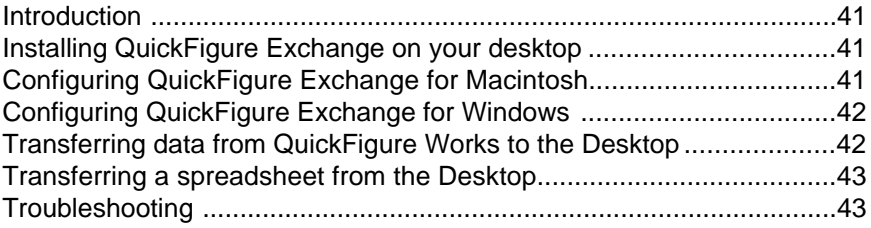

### Chapter 7

### **Advanced QuickFigure Operations**

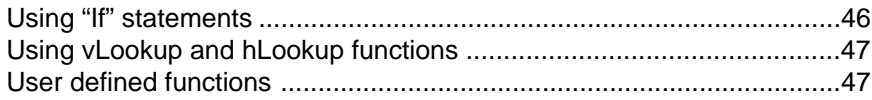

### Chapter 8

### **TroubleShooting**

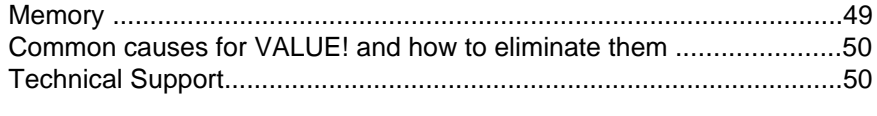

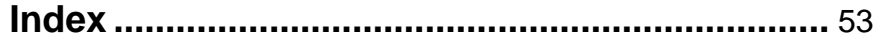

### Introduction

### About this User's Manual

This manual covers QuickFigure Works for both the MessagePad and the Apple eMate. When the instructions for the application differ based on the platform, explanations for both platforms are included. Simply follow the procedures that apply to you.

Generally, the instructions differ where the eMate's keyboard commands can be used to replace pen tapping. Most of the keyboard commands that apply to the eMate can be used with the optional keyboard for the MessagePad. See the section "Using a keyboard" for an explanation of the keyboard commands.

#### Newton platform terms

The following is a list of some of the Newton platform terms that are important to understand when using this manual.

- All machines based on Newton technology are referred to as Newton devices.
- The list that appears when you tap a button is a menu.
- The word "select" is used interchangeably with the word "tap." When the manual instructs you to select a menu item from a pop-up list, you can tap it with the Newton pen. You can also select it by highlighting the item with the up/down arrows and pressing Return on the keyboard.
- The word "select" is also used to refer to selecting a cell or range of cells for editing and routing purposes. The context should make it clear when you should select a cell versus a menu item.

- When the manual instructs you to tap the diamond, you can tap the diamond  $\bullet$  or the word next to the diamond to get a list of choices. Diamonds always signify that multiple options are available if the diamond is tapped.
- A slip is a window that allows the you to enter data or set options when it appears.
- Routing is setting up a document to be printed, faxed, e-mailed, or beamed.

### What is QuickFigure Works?

QuickFigure Works is a full-featured spreadsheet application that allows you to create and edit spreadsheets from within the Newton Works application. A spreadsheet is a document you can use to store, analyze, manipulate, and calculate data such as numbers, formulas, or text. See the section below for an overview of spreadsheets.

QuickFigure Works also includes a charting utility called QChart that lets you present your spreadsheet data visually. Some versions of QuickFigure Works may also include QuickFigure Exchange, an application that enables you to directly exchange spreadsheet data with Microsoft's Excel®.

#### An overview of spreadsheets

Some users of QuickFigure Works will find the program easy to use because of their familiarity with spreadsheets. However, you do not have to be a spreadsheet expert to understand and use QuickFigure Works. QuickFigure Works is great for storing, calculating, managing, and communicating personal information as well as business and academic data. Examples of possible uses include balancing a checkbook, keeping track of work hours, creating invoices, or recording and calculating the results from a science lab. QuickFigure Works will carry out all arithmetic functions, so there is no need to worry about math errors! All you have to do is enter the numbers and then tell QuickFigure Works how you want them to be calculated.

The following is a description of the basic functions of a spreadsheet.

A spreadsheet consists of cells that can contain labels or values. Labels are text entries and values are numbers and formulas.

A formula is a sequence of values, cell addresses, functions, or operators that produces a new value from existing values. Formulas always begin with an equals (=) sign. See Chapter 4 for more information on formulas.

A function is a pre-written formula. See Chapter 4 for more information on functions.

Operators are used to specify the operation (e.g., addition, subtraction, multiplication, or division) that will be performed on the values in the formula. See Chapter 4 for a table of operators that can be used with QuickFigure Works.

A cell's address corresponds to its column and the row location. For instance, the address for the cell in the first column of the second row is A2.

To perform calculations, you can enter a formula into a cell that refers to the contents of another cell or cells. To reference a cell, use its cell address. For example, you can tell QuickFigure Works to add A1, A2, A3, and A4 and put the sum in A5 by typing  $=sum(A1:A4)$  in cell A5.

Complex spreadsheets can compare many different scenarios that are all dependent on a cell that contains a value such as an interest rate. Changing the value of the interest rate will affect all the cells that are dependent on it.

For example, suppose you deposit \$500 for twelve months into a savings account with an annual interest rate of 6%. The following spreadsheet calculates the monthly balance on the account and the interest earned every month. Cell A1 contains the monthly interest rate of 0.5%. Cells B1 through B12 calculate the monthly balance on the savings account by adding \$500 plus the interest earned to the previous month's balance. Cell B2 contains the following formula: **=B1+500+(B1\*\$A1)**. Cells C1 through C12 calculate the amount of interest earned every month. The formula in cell C2 is: =**B2\*\$A1**. Finally, cell C14 totals the interest earned that year. Its formula is: **=Sum(C1:C12)**.

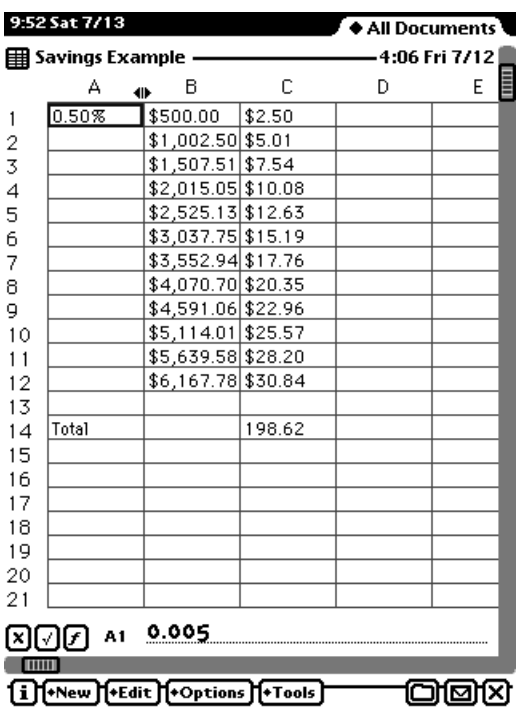

The above is a simple example, but QuickFigure Works can do much more. As you begin using the program for basic tasks like the one described above, you will become more familiar with the way a spreadsheet works and soon will carry out complex operations with ease! If you would like to become more familiar with spreadsheets, we suggest reading a book on spreadsheets or a user's manual for a desktop spreadsheet application.

### QuickFigure Works and Newton Works

When both QuickFigure Works and Newton Works are installed on your Newton device, you can create and edit spreadsheets from within the Newton Works application. To use QuickFigure Works, start the Newton Works application and tap New. Select the spreadsheet option from the menu. QuickFigure Works will open a new spreadsheet for editing.

You can manage spreadsheets just like other Newton Works documents. Just start Newton Works and then press or tap the Overview button to see a list of Newton Works documents. They will include any spreadsheets you've created. On the MessagePad, the Overview button is the round dot next to the two arrows on the built-in tool bar. On the eMate, the Overview button is located on the keyboard.

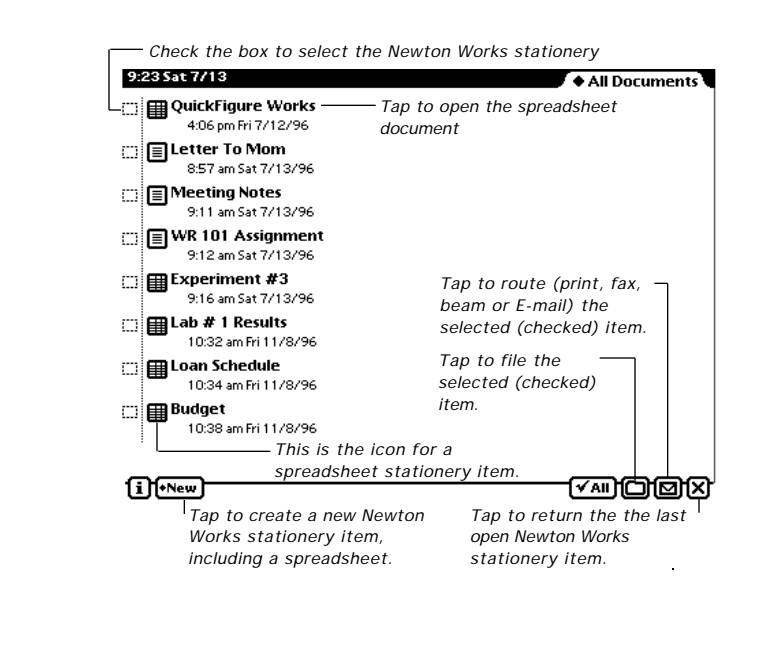

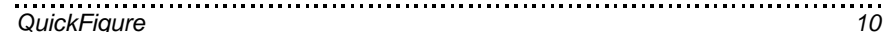

Use the Newton Works overview to switch between spreadsheets and other stationery items you've created, including other spreadsheets. To open another spreadsheet, tap on it in the overview. You can file or route (print, fax, beam or E-mail) spreadsheets from the Newton Works overview just like other stationery items. New spreadsheets are automatically saved to the unfiled documents folder until you file them to another folder. For more instructions on printing, faxing or beaming the stationery items in Newton Works, see the Newton Works documentation.

### Installing QuickFigure Works on your Newton device

If you have this manual, then QuickFigure Works came pre-installed with your Newton device. QuickFigure Exchange may also be pre-installed, depending on which Newton device you have. The packages appear in the extensions drawer as the following:

QuickFigure Works QFNewtWorks:donv QuickFigure Exchange

Note: Tapping these icons does nothing. To use QuickFigure Works, run Newton Works. See the previous section for instructions.

If you deleted one of the packages but wish to reinstall it later, simply install the appropriate package from the disk or CD to your Newton device with any appropriate installation utility. For complete instructions on installing packages to your Newton device, see your MessagePad or eMate User's Manual.

### Installing QuickFigure Exchange on your desktop computer

If your Newton device came with QuickFigure Exchange, you will need to install the QuickFigure Exchange application on your desktop or laptop computer in order to exchange data with your Newton device. To install, insert the Newton Works disk or CD into your desktop computer and open the QuickFigure Exchange folder from within the QuickFigure Works folder.

Double click on the installer icon to install Exchange to your computer. The installer icon is called "qfxsetup.xla" on Windows machines and "QF Exchange Installer" on Macintoshes.

The application is a Microsoft Excel Add-In. You must have Microsoft Excel 5.0 or greater to run it. When you start the installer, it will automatically open Excel.

### Removing QuickFigure Works from your Newton device

If you wish to completely remove QuickFigure Works from your Newton device, open the Extras Drawer and go to the extensions folder. Make the "scrub" gesture over the QFNewtWorks icon. If QuickFigure Exchange is installed, it can be removed in the same way. See the above section "Installing QuickFigure Works"

### Using a keyboard

QuickFigure Works supports many keyboard commands allowing keyboard users to work with their spreadsheets without using the pen. In addition to simple shortcuts for opening the New menu and performing Edit commands, the keyboard can be used to activate some buttons or select a range of cells.

Return can be used when a button is defaulted to automatically activate it's function. For example, press Return when a close box in a slip is defaulted and the slip will close. A button that is defaulted has an extra border across it's top and bottom.

To select a range of cells with the keyboard, hold down the shift key while pressing the right or down arrows on the keyboard. The selected area will have a dark gray border.

QuickFigure Works has shortcuts for Edit commands, Find, Find Again, and Print. To view the shortcuts, you can tap the Edit, Tools, or Routing buttons. The shortcuts can also be displayed by pressing the Command button. This brings up a window displaying the keyboard shortcuts available throughout the Newton Works application, including QuickFigure Works.

### Using QuickFigure Works

#### Creating a new spreadsheet

To create a new spreadsheet, tap New and select Spreadsheet from the menu that appears. If using a keyboard, you can press Command-N to open the New menu, use the up/down arrows to highlight your selection, then press Return to select the highlighted option. A new spreadsheet will appear on the screen with the title slip open. Enter a title and tap  $\mathbb{R}$  or press Return to close the slip.

### Renaming a spreadsheet

To rename a spreadsheet, tap the title in the upper left-hand corner and the title slip will open. Enter a title and tap  $\bigtimes$  or press Return to close the slip.

#### Duplicating a spreadsheet

To duplicate an existing spreadsheet, open it and select Duplicate from the Routing button menu. QuickFigure Works will create an identical spreadsheet. The name of the duplicate spreadsheet will be the same except the word "copy" will be at the end of the name.

A spreadsheet can also be duplicated in the Newton Works overview. Open the overview, check the spreadsheet you wish to duplicate and select Duplicate from the Routing button menu. The duplicate spreadsheet will appear in the overview.

#### Deleting a spreadsheet

To delete a spreadsheet, open it and select Delete from the Routing button menu. If you use Clear to clear the data from all the cells in a spreadsheet, the spreadsheet is not deleted—it will still appear in the overview. Use Delete to completely get rid of a spreadsheet.

You can also delete a spreadsheet in the Newton Works overview. Open the overview, check the spreadsheet you wish to delete and select Delete from the Routing button menu.

### Switching to another spreadsheet

To see a list of your spreadsheets, tap the overview button (the round dot next to the up and down arrows on the Message Pad or the Overview button on the keyboard). This will display a list of the Newton Works stationery items you've created. To find a spreadsheet, simply tap the name of the desired spreadsheet in the overview, and it will open. The list of stationery items may be scrolled using the up and down arrows at the bottom of the screen, or the up and down arrows on the keyboard.

### Entering data

When a spreadsheet is opened, an active cell is displayed with a darkened border. The active cell determines where data will appear when it is entered in the input line. To make a cell active, tap it.

The keyboard can also be used to move the active cell. The keyboard commands that can be used are as follows:

Tab Moves the active cell one cell to the right

Shift -Tab Moves the active cell one cell to the left<br>
Return Moves the active cell one cell down Return Moves the active cell one cell down<br>
Shift-Return Moves the active cell one cell up Moves the active cell one cell up Keyboard arrows Moves the active cell one cell in the direction of the arrow

When a cell is active, its address will appear at the front of the input line. Use the input line to enter numbers, labels, or formulas. To enter the data from the input line into the spreadsheet, tap the Enter button or press Return on the keyboard. To delete what you have written before it is entered, tap the Cancel button . See the picture on the following page to locate the input line, and Enter and Cancel buttons.

When data is entered into the input line, the caret  $\bigwedge$  appears. Once the caret appears in the input line, tapping another cell will automatically enter its address at the caret. If you tap on several cells in succession, QuickFigure Works will enter their addresses and insert pluses (+) between them. If you drag your pen through a range of cells, QuickFigure Works will enter the addresses within a Sum formula. See the picture on the following page to locate the input line and caret.

For easy editing, tap the caret in the input line for a menu of math functions and editing controls. The character selected will appear to the left of the caret.

Note: To remove the caret from the input line so that another cell can be made active without entering its address, you must tap the Enter or Cancel buttons, or press Return on the keyboard.

On the following page is a picture of the QuickFigure Works screen with some of the data entry features and buttons you'll use most often.

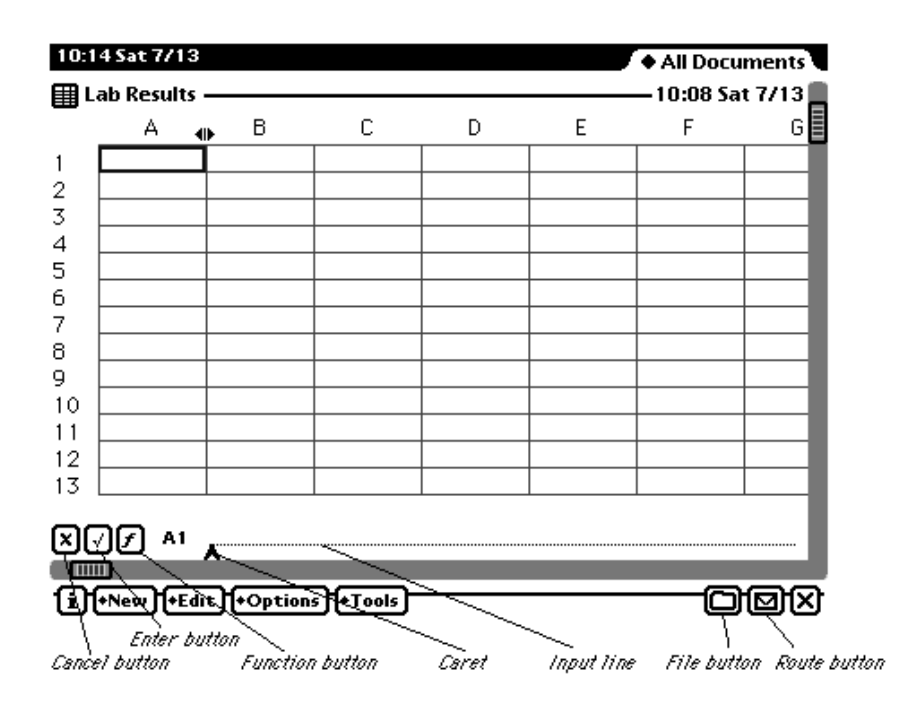

### Types of data

QuickFigure Works decides if data is a value, formula, or label based on the first character in the input string. Values (i.e., 48 or 0.50) can be entered without any preceding notation. Formulas are preceded with an equals sign (=). Labels must start with a letter or must be preceded with a single quotation mark ('). The single quotation mark is necessary if you want to enter a label such as **1996 Income**. The following section summarizes the procedures for entering data into cells.

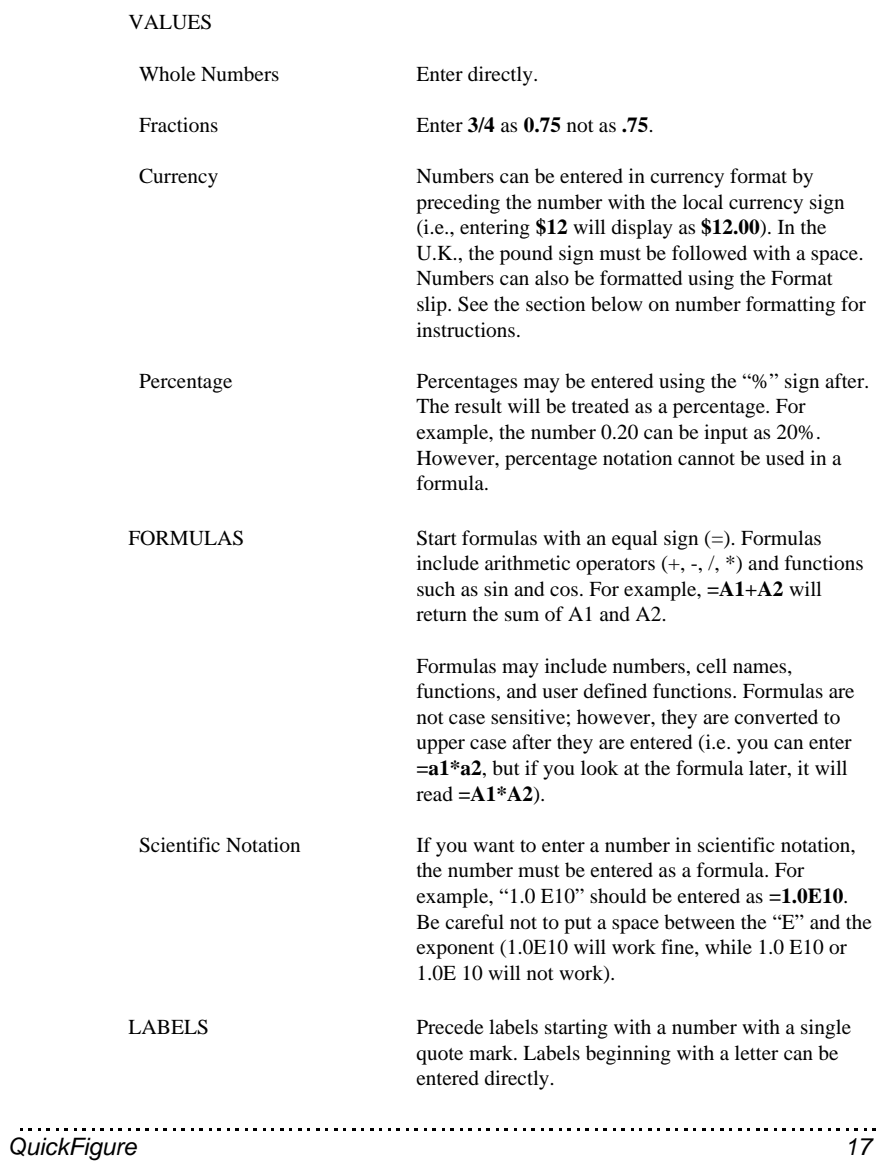

### Function Shortcuts

Tapping the function button  $\Box$  displays a menu of some of the function names supported by QuickFigure Works. To insert a function from the list, tap the desired function. It will appear in the input line at the cursor. The function menu does not include all of the functions supported by QuickFigure Works. QuickFigure Works comes with over 70 functions, described in Chapter 4 of this manual.

To add or delete functions from the functions menu select "Edit..." from the bottom of the list of functions on the Functions menu. To add a new function, enter the function as you would like it to appear in the input area and tap "Add."

If you want to edit or delete a function which is already on the list, tap the diamond  $\blacklozenge$  and you will see a list of the functions in the menu. To edit or delete any of them, select that function from the list. You may delete it by tapping "Delete." If you'd like to replace it, you can make changes to the function or replace it entirely and tap "Replace." Functions on the function menu are inserted into the input area exactly as shown in the Function menu. When you have made changes, tap  $\mathbf{\widehat{R}}$  to close the slip.

Note: If you end your function with a ")" QuickFigure Works will automatically position the cursor just before the ")" when the function is inserted into the input area.

### Jumping to a cell

If you would like to select a cell that is not in view, you can jump to that cell immediately without scrolling. Tap the cell address in front of the input line to bring up a slip for entering the cell you wish to jump to. If a cell is already selected, it will be the default. The target cell can be specified by tapping a cell or by writing in a cell address (letter-by-letter recognition is automatically enabled). After the slip is closed, the target cell appears as the upper left hand cell on the screen. The "Home" button will move you to cell A1.

### Scrolling the spreadsheet

There are three methods that can be used to scroll through a spreadsheet:

- To quickly move through the spreadsheet, drag the handles on the built-in Newton Works scrolling bars.
- If you are using the keyboard, press the arrow keys to move the active cell beyond the edge of the screen view to scroll the spreadsheet in that direction one row or column at a time.
- You can use the up and down arrows on the MessagePad's built-in button bar or the keyboard scroll up and down buttons on the eMate to scroll the spreadsheet up and down.

### Selecting cells and ranges of cells

To select a single cell, place your pen on it until the Newton device makes a sound and a heavy mark appears. Drag the mark across the cell and lift the pen. The selected cell will appear with a dark gray border.

To select a range of cells, drag the mark through all of the cells you wish to select. Drag the mark diagonally to select a block of cells.

A range can also be selected by using the Selection tool in the Tool menu. This is useful if the range desired is larger than one screen. To use the selection slip, tap Selection from the Tools menu and enter the desired cell address. Tap Select or press Return and the area will appear with a dark gray border.

Note: QuickFigure Works will not automatically scroll to your selection. If the area is out of view and you want to see it, you must scroll or jump to it.

To deselect a cell or range, tap outside of the selected area.

Note: Cells cannot be selected if there is a caret in the input line. QuickFigure Works will simply fill in and sum any of the cells you try to select. To eliminate the caret, tap the input line's Cancel or Enter buttons.

### Dragging data into or out of QuickFigure Works

Data can be dragged directly into a QuickFigure Works worksheet, from either the Newton device's clipboard or from another application. If the data being dragged into QuickFigure Works is tab separated text, it will be entered using the cell the text is dropped into as the upper left corner of the range.

Tip: You can drag outlines and checklists from the Notes application into QuickFigure Works, the structure of the outline will be preserved.

Data can be dragged from QuickFigure Works to another application or stationery document. Select the cells you wish to drag (see the section on selection in this chapter) and then place the pen within the area and drag it to the edge of the screen. Hold the pen at the edge of the screen until you hear the squeak that signals that the selection has been copied to the clipboard. To drag it onto another document, simply open the document and drag the selection from the clipboard to the area you wish to place it. The top left cell of the selection will be placed where you lift the pen, and the rest of the selection will fill in down and to the right.

### Cutting, copying, pasting, and clearing cells

To cut, copy, paste, or clear a cell or range of cells, first select the area you wish to edit. Then choose the appropriate command from the Edit menu:

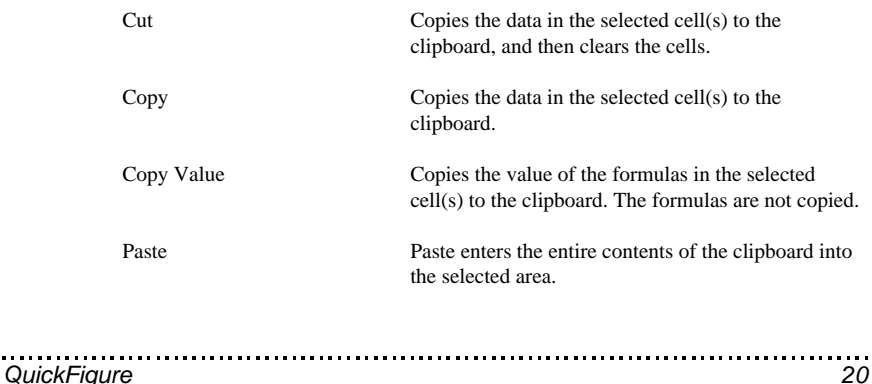

Clear Deletes any data or formulas from the selected cell(s). Another way to delete the contents of a cell(s) is to make the scrubbing gesture over the cell(s) you wish to delete.

#### Copying formulas

When a formula is moved to a new location, all the cells without absolute reference that make up the formula are offset by the same amount as the cell. For example, if cell A1 has a formula of **=A2 +A3**, and it is moved to cell B2, the formula will be changed to **=B3+B4**.

#### Absolute references

Placing a dollar sign (\$) before a cell name in a formula marks the cell reference as absolute. This means that if the formula is copied to another cell, the reference remains the same. For example:

#### C1: **=\$A1 + A2**

If this cell is copied, and pasted into cell D2, the formula would become:

#### D2: **=\$A1 + B3**

Note: QuickFigure Works does not support making only the row or only the column absolute—the entire reference is either absolute or relative.

#### Using Fill All, Fill Right, Fill Down, and Fill Series

Fill All, Fill Right, and Fill Down can be used to copy the contents of one cell to another cell or range of cells. Fill Series can be used to copy data from a cell and add the data to a range of cells in increasing increments.

To use the fill options, select the cell you wish to copy and then drag the pen to select the cells you wish to fill. Tap to open the Edit menu and select the appropriate Fill method. The contents of the upper and/or left-most cell will fill into the cells in the selected range.

Below is a table of the Fill methods and results:

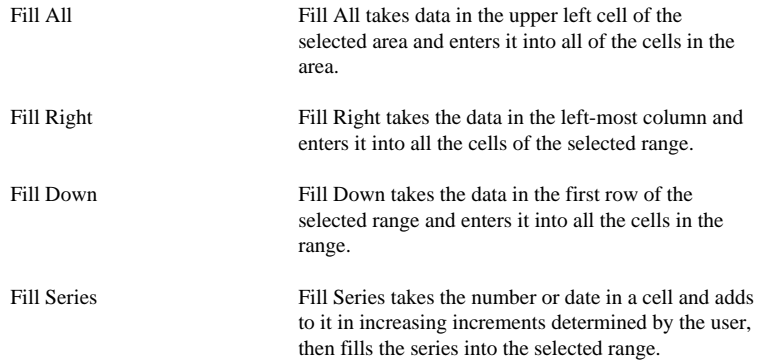

When the Fill Series option is selected from the Edit menu, a slip appears for setting the increments by which the series will increase.

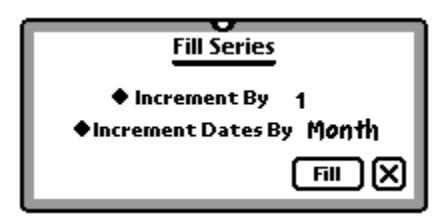

Tap the diamonds  $\blacklozenge$  to change the settings if necessary. When finished tap Fill or press Return.

### Inserting or deleting a column or row

To insert a column or row, select a range in a column or row adjacent to where you want the new column or row inserted. Then tap the Edit button and select Insert. QuickFigure Works inserts a column or row directly to the right of or below a selected range. This function cannot be undone.

To delete a column or row, select a range in the column or row you wish to delete. Then tap the Edit button and select Delete. This function cannot be undone.

Note: The Insert or Delete options will not appear in the Edit menu if only one cell is selected.

### Setting the column width for a single column

There are two ways to set the column width for one column.

- When a cell is active or a column is selected, this icon  $\mathbf{u}$  appears at the top of the column and can be dragged to re-size it.
- Tap to make it active (or select a column) and then tap Options. Select Set Column Width and enter a size in the slip that appears.

#### Setting the default column width for new spreadsheets

To change the default column width for new spreadsheets, tap "i"and select Spreadsheet Prefs. Enter the desired column size in the slip that appears. This will not change the column width for existing spreadsheets, only new ones.

### Setting text styles

Text Styles allows you to control the justification, size, font, and style of characters used in a spreadsheet. To change the format of a range of cells, select the desired range and open the Text Styles slip from the Options menu. When the slip is opened, the displayed settings will reflect the settings of the top left cells of the selected range. After selecting the desired changes, close the slip. The settings at the time the slip is closed will determine the format of all the cells in the range.

QuickFigure 23 QuickFigure Works' default text format setting is Left justification, Simple font, 10 point type. To change the spreadsheet's default text format, open the Text Styles slip and check the "Default text format" box.

### Setting the number format and decimal places

To set the format for a number in a cell or the numbers in a range of cells, select the cell or cells you wish to format. Then select the Number Format option from the Option button menu and tap the diamond for the list of formatting choices. Select the format you want and close the slip.

To set the decimal places for a number in a cell or the numbers in range of cells, first select the cell or cells you want to change. Then select the Number Format option from the Option button menu and tap the diamond for the list of decimal place choices. Select the number of places you want and close the slip. You can set the number of decimal places shown for any number format.

The following is a description of the number format options:

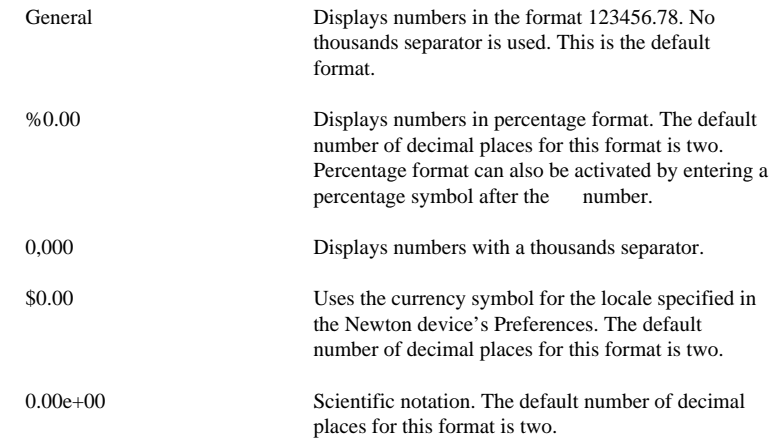

Note: QuickFigure Works does not allow you to set a default numeric format for a spreadsheet. However, you may select a range of cells and set the numeric formatting for that range prior to entering data.

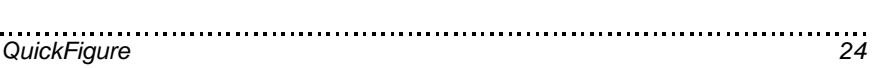

### Protecting a cell

When a cell or range of cells is protected, the contents of the cell or cells can't be changed or erased. To protect a cell or cells, protection mode must first be enabled. To enable the protection mode, tap the Options button and select Enable Protection. Then select the cell or range of cells you wish to protect and tap the Edit button. Select Protect and the selected area will be protected. To unprotect the cell or cells, select the protected cell or range of cells and select Unprotect from the Edit button menu. Disabling protection mode with the options menu will also allow you to edit protected cells, but they will remained designated protected cells until they are unprotected.

### Label locking

This option allows you to lock the top row and left hand column of a spreadsheet while you scroll through the rest of it. To enable label locking, tap the Options button and select Enable Label Locking.

#### Disabling AutoRecalculation

This setting allows you to disable automatic recalculation for faster data entry. To disable automatic recalculation, tap the Options button and select Disable AutoRecalc.

### Finding and changing data in cells

To find a number or a label, first select Find from the Tools menu. Enter the number or label and tap Find.

To find and change a number or label, select Find from the Tools menu. Enter the number or label and what you wish it to change to, then tap Find. To change the found number or label, tap Change. If you want to change the number or label and then find it's next appearance in the spreadsheet, tap Change, Find.

To change all occurrences of a found number or label, tap Change All.

Note: The active or selected cell determines where the starting point for the Find search will be. QuickFigure Works begins searching from the upper leftmost selected or active cell. To search the entire spreadsheet, make cell A1 the active cell before doing the Find. To search a specific area, select the area before doing the Find.

### Filing a spreadsheet

Spreadsheets can be filed in folders internally or on a memory card. To file the current spreadsheet select the folder button at the button of the screen. Enter the location and folder where you want to locate the spreadsheet. You can also create and edit folders from this menu.

In the Newton Works overview mode, spreadsheets can be filed or deleted by checking the box next to the spreadsheet and selecting the file icon for filing. For more instruction on using the Newton Works overview, see the Newton Works documentation.

## Print, Fax, Beam, or E-mail

QuickFigure Works supports all the communications options available to NewtonWorks, allowing you to print, fax, beam, or e-mail spreadsheets from your Newton device. The fax and e-mail options require a modem, and the email option requires an e-mail application. For complete instructions on using the communications options, see the User's Manual that came with your Newton device.

### Printing a spreadsheet

QuickFigure Works enables you to print your spreadsheets on any printer your Newton device will use. To print a spreadsheet, tap the Routing button  $\boxed{\blacksquare}$ , and select Print Document. You will see the following dialog box:

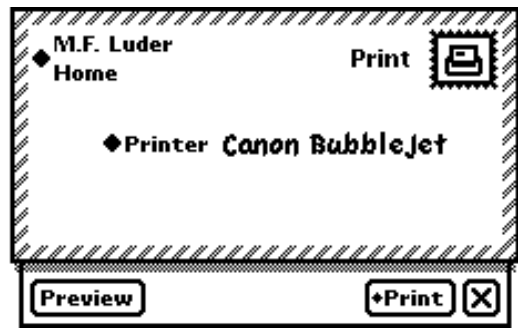

QuickFigure 27

You can choose to print in portrait or landscape orientation. To select the printing orientation, tap on the diamond next to Format. Then select your printer by tapping the diamond next to Printer. If the correct printer is already displayed, there is no need to reset the option. When the desired settings are entered, tap Print. For more instructions on printing from Newton Works, see the Newton Works documentation.

QuickFigure Works will only print pages that contain data. To see a preview of the spreadsheet, tap Preview.

When you print a spreadsheet, the following options can be included:

- Row and column labels
- Grid lines
- Worksheet title
- Page numbers
- Date and time

To set the options for printing, select Print Options from the Option button's menu. Check the options you want included on the printed spreadsheet and close the slip.

Note: Printing may use a lot of the Newton devices's available memory. If you encounter an "out of memory" message while printing or faxing, use Print Later and close Newton Works. You can then print from the Out Box.

### Faxing a spreadsheet

When a modem is available, QuickFigure Works enables you to fax your spreadsheets. To fax a spreadsheet, tap the Routing button  $\Box$ , and select Fax.

Set the faxing options and choose a recipient, then tap Fax. To see a preview of the fax, tap Preview. For more instructions on faxing a Newton Works document, see the Newton Works documentation.

Tip: If you are having difficulties faxing (the other party is not receiving the fax), try adding a cover sheet. The cover sheet sometimes gives QuickFigure Works enough additional time during faxing to complete sending the first page.

### Beaming a spreadsheet

QuickFigure Works allows you to beam a spreadsheet between two Newton devices (MessagePad or eMate) if both have QuickFigure Works installed. Simply point the Newton devices at each other and select Beam from the Routing button, or press the eMate's Send button. Sending a spreadsheet is identical to beaming a Notepad item or a Names card. See the Newton Works documentation for more instructions on beaming.

When you have received a spreadsheet, you must put it away from the In Box to work with it. After doing so, you can access it by opening the Newton Works overview. The spreadsheet will appear in the overview.

### E-mailing a spreadsheet

If your Newton device is configured to send e-mail with EnRoute or any transport that supports sending Newton objects, you may send a QuickFigure Works spreadsheet to another QuickFigure Works user.

Receiving a spreadsheet by e-mail is similar to receiving a spreadsheet by beam. After receiving the spreadsheet, tap the spreadsheet name in the In Box, and then tap Put Away. The spreadsheet will appear in the Newton Works overview.

If you try to send a spreadsheet without EnRoute or another transport that supports sending Newton objects, only the text message will be sent. A transport that supports sending Newton objects will usually have a "Text Only" option. For more instructions on e-mailing Newton Works documents, see the Newton Works documentation.

## Function Reference

### Math operators and evaluation order

QuickFigure supports the following math operators, in order of precedence:

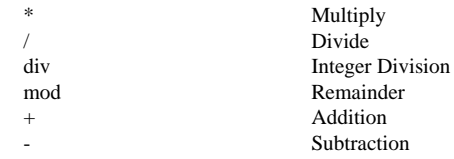

Math statements are evaluated from left to right. QuickFigure also supports the following logical comparisons:

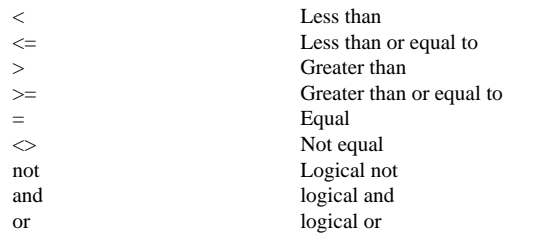

### Integer math functions

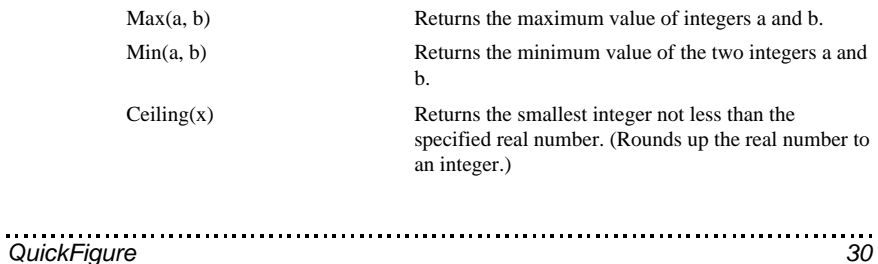

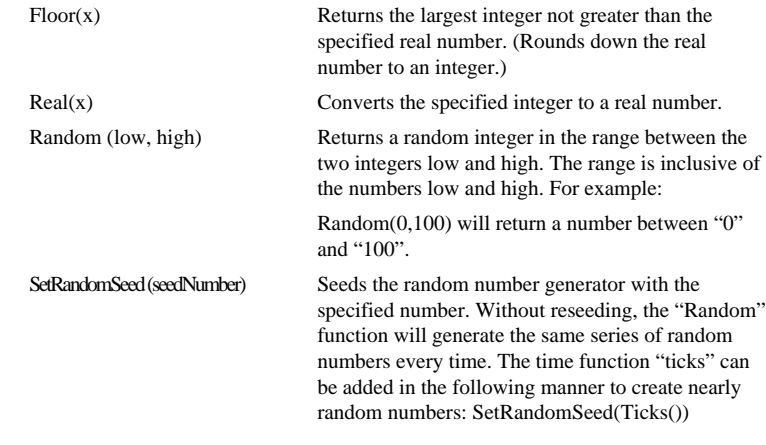

### Floating point math functions

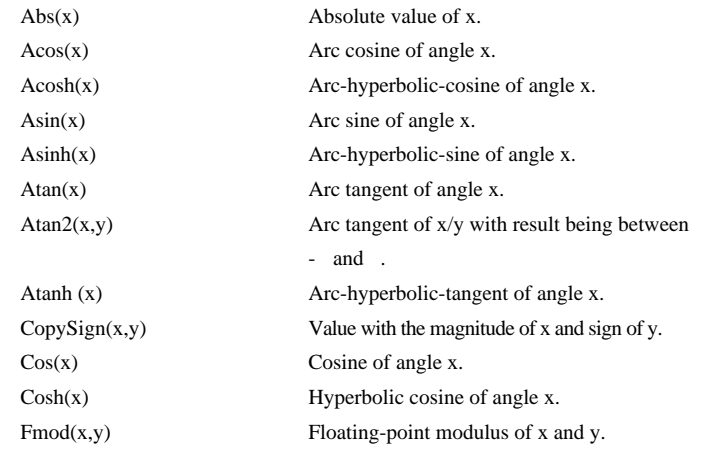

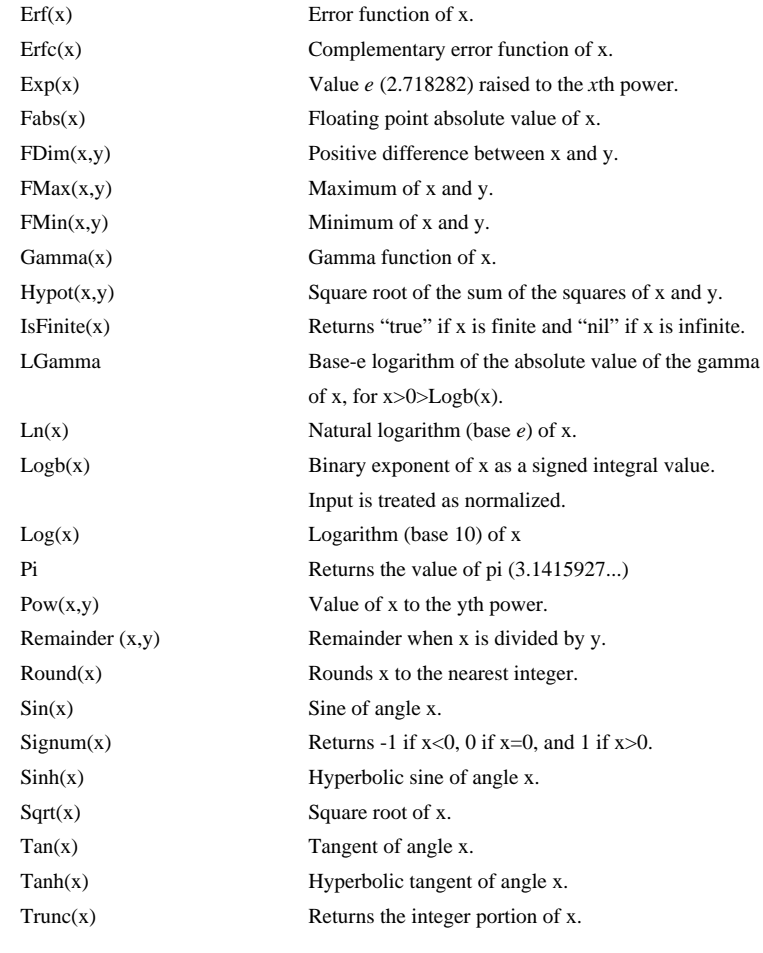

Notes: 1. Angles must be expressed in radians. 2. Unless otherwise noted, the parameters for floating point functions can be integers or real numbers.

### Financial functions

For financial functions the following variable names are used:

![](_page_32_Picture_106.jpeg)

![](_page_32_Picture_107.jpeg)

![](_page_33_Picture_103.jpeg)

The following is an example of using a financial function to calculate data:

Suppose you are going to start a savings account and you'd like to calculate how much you can save and accumulate with interest if you deposit money on a regular basis over a given period. You to plan to deposit \$500.00 each month for the next 10 years into your savings account. The interest rate on the account is 0.5% monthly (6% annually). To calculate the value of the account at the end of 10 years, enter the FV function with the following data in a cell formatted for currency:

#### =FV(0.005,120,-500,0)

Tap enter  $\boxed{\cdot\,}$  or press Return. The following result will appear in the cell:

 $= $81,939.67$ 

Note: Positive cash flows are represented with positive numbers and negative cash flows with negative numbers. In the above example, the payment amount was -500 because it represented an outflow of cash.

### Statistical functions

![](_page_34_Picture_111.jpeg)

### Time and date functions

![](_page_34_Picture_112.jpeg)

![](_page_35_Picture_97.jpeg)

Date literals must be enclosed in quotation marks, if they are to be used in a formula. For example, **=DateAdd(B1,"8/24/96")** will add B1 and 8/24/96. If dates are entered directly into a cell, no quotation marks are necessary. Thus, you can enter 9/24/96 into a cell B2, and then use **=DateAdd(B1,B2)**.

All date functions accept dates in the following formats:

 Jan 2, 1992 12:05 1/2/92 1/2/92 12:05mon, 1/2 1/2

If the year is omitted, it is assumed to be the current year.

### Working with Graphs and Charts

### Introduction

QChart is the graphing and charting extension for QuickFigure Works. It lets you display and print data from QuickFigure Works using x-y plots or line, bar, or pie charts.

Charts may be printed or faxed, and are automatically saved with the associated worksheet. Below is an example of a chart that appears when QChart is selected from the Tools menu.

![](_page_36_Figure_5.jpeg)

### Creating Graphs and Charts

To create a graph or chart, select some cells in QuickFigure Works and select QChart from the Tools menu. QChart will open, and a chart of your data will appear. Each time you create a chart, it is saved with the worksheet. Any number of charts can be created from the data in a single worksheet.

To see a list of the charts associated with a spreadsheet, select QChart from the tools menu when one or no cells are selected.

The title of the worksheet is used as the default title of the chart.

To change the chart type or other chart formatting, tap the Setup button. This will bring up the Chart Setup slip.

The size of the chart displayed on the screen can be controlled by tapping the Show button. Full size, large size, medium size and small size are available. Full size represents a full 8 1/2 by 11 inch page when printed.

### Using the Chart Setup slip

The Chart Setup slip lets you control the appearance of a chart. You can modify the chart type, title, axis legends, scaling, and whether the data series are organized by rows or columns.

![](_page_37_Picture_66.jpeg)

Chart Title controls the large text which appears at the top of the chart.

X-Axis Legend controls the small text which appears below the X-Axis border.

Y-Axis Legend controls the small text which appears to the left of the Y-Axis border. Please note that the Y-Axis legend can display no more than 15 characters.

Chart Type allows you to choose from Bar, Line, Pie, or X-Y Plot.

Data Series determines whether a separate data series will be created for each row or column of cells.

Series Legends controls the positioning of the series legends box.

Vertical Scale controls how much of the Y-Axis is visible (this option only appears for line, bar, and X-Y Plot chart types).

Horizontal Scale controls how much of the X-Axis is visible (this option only appears for the X-Y Plot chart type).

Note: An x-y plot will appear only if two columns of data are selected. If more than two are selected, the x-y plot option will not appear in the Setup slip's chart type options.

### Working with saved charts

Each chart you create is automatically saved with the associated worksheet. If you tap the overview button (located between the global scrolling arrows) while QChart is visible, the "Select Chart" slip will appear, and will list the charts associated with the current worksheet.

If you open QChart with one or fewer cells selected, the Select Chart slip will appear automatically.

Note: If there are no saved charts, the Open and Delete buttons will not be visible.

Tapping on a chart name in the list of saved charts will display the type of chart and the range of cells it displays beneath the list of charts. To open the currently selected chart, tap on the Open button. To delete the currently selected chart, tap on the Delete button.

When a chart is opened, the chart will update to display the data currently in the QuickFigure spreadsheet.

### Using graphs and charts with other Newton applications

You can integrate graphs and charts with other applications by copying the chart to the Newton device's clipboard. To do this, either use the pen to drag the chart to the edge of the display, tap Copy, or type command-C on the keyboard. We suggest reducing a chart to large size or smaller when copying to another application, as the full size chart may not fit in the application's page.

When the chart is on the clipboard, it may be dragged into other applications which support graphics (such as the Newton Works Word Processor).

Note: If the chart is dragged into another application, and the resulting document is transferred to a Newton device which does not support grayscale images, errors may result.

### Printing and faxing charts

Charts may be printed or faxed, just like any other Newton Works document. To print or fax a chart, simply tap the Routing button and select either Print Chart or Fax. Note: Each chart is formatted to fit a complete 8.5 x 11 page.

### QuickFigure Exchange

### Introduction

QuickFigure Exchange is a system for transferring worksheet information between QuickFigure and Microsoft Excel. It consists of a QuickFigure Tool, and a Microsoft Excel add-in.

You can transfer entire worksheets, or selections from within a worksheet. Most worksheet data is preserved, including numeric and text formatting, column widths, formulas, and values.

Transfers can be made using either serial or Macintosh AppleTalk connections.

Note: QuickFigure Exchange requires Microsoft Excel 5.0 version or later.

### Installing QuickFigure Exchange on your desktop

QuickFigure Exchange is a tool that is added to Microsoft Excel's library of add-in tools. The Excel tools library is in a folder called "Macro Library" on a Macintosh, or "Library" on a Windows PC. In order to successfully install the QuickFigure Exchange tool, the version of Excel that you are using must include the tools Library folder. If the tools Library folder has been deleted, or was excluded from the Excel installation, the installation will fail. If so, Excel must be deleted and re-installed on your machine in order for the tool to be used.

To install QuickFigure Exchange, insert the QuickFigure disk and launch the QF Exchange Installer application (install.xla for Windows). This application

will open Microsoft Excel and install QuickFigure Exchange. If you get an error message, it is likely that Excel has lost the path to it's own Tools Library. See the troubleshooting instructions in this chapter for solutions.

A note to users using Excel over a network: QuickFigure Exchange has not been tested with networked copies of Excel. However, the QuickFigure Exchange tool may work if installed on the server where the Excel Library/ Macro Library is stored. Again, this has not been tested, and may not work properly.

### Configuring QuickFigure Exchange for Macintosh

To configure QuickFigure Exchange for Macintosh, open Microsoft Excel and select Settings from the QuickFigure menu. You can then choose the connection type and port used (for serial connections).

### Configuring QuickFigure Exchange for Windows

To configure QuickFigure Exchange for Windows, open Microsoft Excel and select Settings from the QuickFigure menu. You can then select the appropriate comm. port.

### Transferring data from QuickFigure Works to the Desktop

To transfer a worksheet to the desktop, use the following steps:

- 1. Connect a cable from your Newton device to the desktop computer.
- 2. Open the worksheet you wish to transfer in QuickFigure.
- 3. Open Microsoft Excel.
- 4. Select QuickFigure Exchange from the QuickFigure Tools menu.
- 5. Tap Send in the QuickFigure Exchange application.
- 6. Choose Receive Worksheet from the QuickFigure menu in Excel.

### Transferring a spreadsheet from the Desktop to QuickFigure Works

- 1. Connect a cable from your Newton device to the desktop computer.
- 2. Open the worksheet you wish to transfer in Excel.
- 3. Open Newton Works, and create a new worksheet.
- 4. Tap Receive in the QuickFigure Exchange application.
- 5. Select QuickFigure Exchange from the QuickFigure's Tools menu.

6. Choose Send Worksheet or Send Selection from the QuickFigure menu in Excel.

If the Newton "times-out" (gives the message "Unable to Connect...") before the desktop is done "Scanning for data", close the alert slip and tap Receive again when the desktop says "Waiting for Newton Connection".

Note: If you do not create a new worksheet in QuickFigure to receive data into, any cells transferred will overwrite cells in the existing worksheet. However, cells in the existing worksheet which are not overwritten will not be modified.

### Troubleshooting

First, make sure that you are using Version 5 or later of Microsoft Excel.

Here are solutions to common problems:

*1. No QuickFigure menu appears in the Excel menu bar.*

Make sure that QuickFigure Exchange has been installed using the QuickFigure Exchange Installer application. If it has been installed properly, select Add-Ins from Excel's Tools menu, and make sure that the QuickFigure Exchange Add-In is checked.

*2. The Newton device fails to connect to the desktop.*

a. If you have Newton Connection utilites running, close it to free the port.

outine and the contract of the contract of the contract of the contract of the contract of the contract of the<br>QuickFigure 43

b. Check that the connection types are the same on both the Newton device and the desktop computer (serial, or AppleTalk).

c. AppleTalk Connections: Make sure that the correct computer is displayed in the Connect To slip in QuickFigure Exchange. If this is not correct, tap it and choose Other Computer from the pop-up. The chooser dialog should appear.

Serial Connections: Check that QuickFigure Exchange on the desktop is configured to use the appropriate serial port, and that the serial port is available.

d. If you are sending data from the Newton to the desktop, make sure that you tap Send on the Newton before you click Receive Worksheet on the desktop.

If you are sending from the desktop to Newton, the Newton may be "timing out" before the desktop has completed it's data conversion process. Watch the status bar in Excel for the progress of the data conversion. As it works, it gives the message "Scanning for data" with a counter showing it's progress. Wait until it is almost finished, or until it says "Waiting for Newton Connection" before tapping Receive on the Newton.

*3. The desktop reports that a problem has occurred and does not connect.*

Open the Excel Tools, then Options, and select the Module General tab. Ensure that the Break on all Exceptions is turned off.

*4. You get an error message (like "File Not Found ") when you try to install QuickFigure Exchange.*

First, verify that your copy of Excel has a Macro Library (Macintosh) or Library (Windows) folder. If it doesn't, it will need to be installed before you can use the tool. The surest way to install it properly is to delete the entire Excel folder (make sure to empty the trash or recycle bin after you put it there), and then install it again. If the Library was present, proceed to the next step.

Second, check to make sure the QFX Installer (Install.xla for Windows) is together with the folder called "Files" in the QF Exchange folder. If the files appear to be in their proper place, proceed with the instructions for either

Macintosh or Windows. If not, move the file and run the Installer again.

#### Macintosh-

Close Excel and follow these steps:

- 1. Drag the Excel folder to your Macintosh Desktop.
- 2. Open the Excel folder, then open the Macro Library folder.
- 3. Double-click on the file "Update Add-in links". This should open Excel.
- 4. Drag down the File menu in Excel and choose "Open".
- 5. Find the QFX Installer and open it.

6. If you don't have a worksheet open, do so. If the QuickFigure item does not show up in the menu bar at the top of Excel, drag down the "Tools" menu and select "Add-Ins". Find QuickFigure Exchange in the list and check it, then click OK. When QuickFigure shows up in your Excel menu, you're ready to use Exchange.

The Excel folder can be moved back off of the Desktop, but the folder level where you move it may interfere with Excel's use of it's Macro Library. If the tool again throws an error, close Excel and try moving it's folder to a different (probably higher) level. Then double-click on the "Update Add-in links" file in the Macro Library. You can experiment with moving it and updating the link until the transfer is successful.

#### Windows-

- 1. Open Excel.
- 2. Drag down the File menu in Excel and choose "Open".
- 3. Find the install.xla file and open it.

4. If you don't have a worksheet open, do so. If the QuickFigure item does not show up in the menu bar at the top of Excel, drag down the "Tools" menu and select "Add-Ins". Find QuickFigure Exchange in the list and check it, then click OK. When QuickFigure shows up in your Excel menu, you're ready to use Exchange.

### Advanced QuickFigure Operations

### Using "If" statements

QuickFigure allows you to use conditional statements within cells. The primary conditional statement is the "If" statement, which has the following syntax:

#### IF logical\_test THEN action <ELSE action>

"logical\_test" means any conditional expression which evaluates to a true or false. Examples of expressions include **A1=3**, **A1>2**, and so on. "Action" generally refers to any math expression or number, the value of which will appear in the cell with the "If" statement. Examples of actions include **34**, and **A1+2**. The "ELSE" portion of the statement is optional.

Examples of "If" statements:

#### A1: **=IF A3 > 5 THEN 3 ELSE 7**

When this statement is entered, if the value of A3 is greater than 5 then the value of A1 will be 3. Otherwise, A1 will have a value of 7.

#### A1: **=IF A2 = 3 THEN A5\*2**

When this statement is entered, if the value of A2 is equal to 3, then the value of A1 will be A5 multiplied by two.

#### A1: **=IF A3 < 10 THEN A3/3 ELSE A7\*2**

When this statement is entered, if the value of A3 is less than 10, then the value of A1 will be A3 divided by 3. If the value of A3 is 10 or greater, then the value of A1 will be A7 multiplied by 2.

QuickFigure 46 For compatability with desktop spreadsheets, you may wish to use the "eIf" function. This function is identical to the "If" function in Microsoft Excel, and has the following parameters: test, action, and else action.

### Using vLookup and hLookup functions

QuickFigure Pro supports vLookup and hLookup functions. These functions allow you to search a specified range for a matching value or string, and then look down or across a specified number of rows or columns to return a value. The syntax for these functions is as follows:

![](_page_46_Picture_104.jpeg)

Lookup\_value is the value or string which is the object of the search. Range is the range (e.g., A1:B3) in which the search is done, and where the lookup value is found. It is important to ensure that the range includes all the values in the lookup table.

Offset is how many rows or columns to move to find the returned value. For vLookup, the offset represents the number of columns over that the function looks, starting with the column in which the lookup value is found (an offset of 1 would return the lookup\_value). For hLookup, the offset represents the number of rows down that the function looks, starting with the row in which the lookup\_value is found (an offset of 1 would return the lookup\_value).

Note: If the cell reference returned by the lookup function is outside of the specified range, the value of the cell reference will be returned, but this value will not be updated if the cell subsequently changes.

### User defined functions

You may define your own custom functions for use in QuickFigure spreadsheets. To do this, you must have a blank cell to store the function. The format of custom functions is:

FUNC(Argument) expression

QuickFigure 47 Argument refers to any information you wish to pass to the function. It could be a list, separated by commas. The expression uses information from argument(s) to generate the solution. For

example:

 $A1: = FUNC(X) X*2$ 

creates a function which multiplies whatever is passed to it by 2. To call this function from another cell, you would use:

 $B1: = :A1(2)$ 

The value of B1 will now be 4.

Functions may also use lists of arguments. For example,

A1: =FUNC(A,B,C) (A+B)/C

When this function is called,

 $B1: = :A1(3,4,5)$ 

QuickFigure Works adds 3 and 4 and divides the result by 5. The final result is 1.4 and is displayed in cell B1.

Note: When you store a function in a cell (such as cell A1 above), there is no value displayed for that cell. This can be good from a presentation point of view, but it requires that you keep careful track of where your custom functions are located.

### Troubleshooting

#### Memory

Problems you may encounter with QuickFigure Works may be memory related. The Newton device divides memory into many different categories. There is user memory, which is what you see if you select Memory from Prefs, and where the 1 or 2 megabytes from your RAM card is allocated (if you have one). This kind of memory is analogous to a disk drive on a Macintosh or a PC.

The kind of memory which causes problems, however, is "frames heap memory." This memory is more analogous to RAM on a PC or Macintosh. Frames heap memory is not increased by a RAM card. Running too many applications at once will reduce the available frames heap memory, and can cause the following symptoms.

#### Symptoms

Memory problems are indicated by either an error message ("Newton does not have enough memory. . .", followed by Cancel and Restart buttons), or by strange behavior on the part of QuickFigure—the grid disappears, or QuickFigure seems to run very slow, for example.

#### **Solutions**

The best solution is to reset the Newton device. This will free up a great deal of frames heap memory and things should be fine again. Using a heap clean-up utility should have the same result. Freezing other third party applications with freezing utilities should also generally relieve memory problems.

را بالمعدد المعدد المعدد المعدد المعدد المعدد المعدد المعدد المعدد المعدد المعدد المعدد المعدد المعدد المعدد<br>QuickFigure 49 If you are still having problems, especially with the spreadsheet you were using when you ran out of memory, then it is possible that some of the data for that spreadsheet may have been corrupted. To repair this, first make sure that you have recently reset your Newton device. Then, select all the cells you are using,

copy them (using Copy from the Edit button), create a new spreadsheet and paste the cells into it. You may then delete the old worksheet. This should resolve any problems.

### Common causes for VALUE! and how to eliminate them

QuickFigure Works will return the statement "VALUE!" when an invalid formula is entered. If you keep running into the VALUE! message in a cell, there are several likely causes:

- 1. If you are using a fractional number, be sure to precede it with a 0. For example, .75 should be written as 0.75.
- 2. If you are using the financial functions, each of the arguments must have a value of some sort.

### Technical Support

If you have a question and are unable find the answer in this manual, or if you see a Newton error message (a sound, and a notification box saying, "A problem has occurred", followed by a number, such as 48807), please let us know. Support is available at the following e-mail addresses and numbers:

Internet: support@pelicanware.com Phone: (503) 221-1148 Fax: (503) 224-0582

In addition, you can visit our Website for technical information, frequentlyasked questions, and information on updates. The address is: **http://www.pelicanware.com**.

Our U.S. Mail address is:

PelicanWare, Inc. 550 S.W. Park Avenue, Suite 270 Portland, OR 97205

We hope you enjoy using QuickFigure Works!

#### **SOFTWARE LICENSE**

#### **PLEASE READ THIS LICENSE CAREFULLY BEFORE USING THE SOFTWARE. BY USING THE SOFTWARE YOU ARE AGREEING TO BE BOUND BY THE TERMS OF THIS LICENSE. IF YOU DO NOT AGREE TO THE TERMS OF THIS LICENSE, PROMPTLY RETURN THE PRODUCT TO THE** PLACE WHERE YOU OBTAINED IT AND YOUR MONEY WILL BE REFUNDED.

**1. License.** The application, demonstration, system and other software accompanying this License, whether on disk, in read only memory, or on any other media (the "Software"), the related documentation and fonts are licensed to you by PelicanWare, Inc. You own the media on which the Software and fonts are recorded but PelicanWare, Inc. and/or PelicanWare, Inc.'s Licensor(s), if any, retain title to the Software, related documentation and fonts. This License allows you to use the Software and fonts on a single Newton Product (which, for purposes of this License, shall mean a product bearing Apple Computer Inc.'s Newton logo), and make one copy of the Software and fonts in machine-readable form for backup purposes only. You must reproduce on such copy the PelicanWare, Inc. copyright notice and any other proprietary legends that were on the original copy of the Software and fonts. You may also transfer all your license rights in the Software and fonts, the backup copy of the Software and fonts, the related documentation and a copy of this License to another party, provided the other party reads and agrees to accept the terms and conditions of this License.

**2. Restrictions.** The Software contains copyrighted material, trade secrets and other proprietary material and in order to protect them you may not decompile, reverse engineer, disassemble or otherwise reduce the Software to a human-perceivable form. You may not modify, network, rent, lease, loan, distribute, or create derivative works based upon the Software in whole or in part. You may not electronically transmit the Software from one device to another or over a network.

**3. Termination.** This License is effective until terminated. You may terminate this License at any time by destroying the Software and related documentation and fonts. This License will terminate immediately without notice from PelicanWare, Inc. if you fail to comply with any provision of this License. Upon termination, you must destroy the Software, related documentation, and fonts.

**4. Export Law Assurances.** You agree and certify that neither the Software nor any other technical data received from PelicanWare, Inc., nor the direct product thereof, will be exported outside the United States except as authorized and permitted by the laws and regulations of the United States. If the Software has been rightfully obtained by you outside of the United States, you agree that the direct product thereof, except as permitted by the laws and regulations of the United States and the laws and regulations of the jurisdiction in which you obtained the Software.

**5. Government End Users.** If you are acquiring the Software and fonts on behalf of any unit or agency of the United States Government, the following provisions apply. The Government agrees:

(i) If the Software and fonts are supplied to the Department of Defense (DoD), the Software and fonts are classified as "Commercial Computer Software" and the Government is acquiring only "restricted rights" in the Software, it's documentation and fonts as that term is defined in Clause 252.227-7013(c)(1) of the DFARS; and

(ii) If the Software and fonts are supplied to any unit or agency of the United States Government other than DoD, the Government's rights in the Software, its documentation and fonts will be defined in Clause 52.227- 19(c)(2) of the FAR, or in the case of NASA, in clause 18-52.227-86(d) of the NASA supplement to the FAR.

**6. Disclaimer of Warranty on Software.** You expressly acknowledge and agree that use of the Software and fonts is at your sole risk. The Software, related documentation, and fonts are provided "AS IS" and without warranty of any kind and PelicanWare, Inc. and PelicanWare, Inc.'s Licensor(s), if any, (for the purpose of provisions 6 and 7

shall be collectively referred to as "PelicanWare, Inc.") EXPRESSLY DISCLAIM ALL WARRANTIES, EXPRESS OR IMPLIED, INCLUDING BUT NOT LIMITED TO, THE IMPLIED WARRANTIES OF MERCHANTABILITY AND FITNESS FOR A PARTICULAR PURPOSE. PELICAN SOFTWARE, INC. DOES NOT WARRANT THAT THE FUNCTIONS CONTAINED IN THE SOFTWARE WILL MEET YOUR REQUIREMENTS, OR THAT THE OPERATION OF THE SOFTWARE WILL BE UNINTERRUPTED OR ERROR-FREE, OR THAT DEFECTS IN THE SOFTWARE AND THE FONTS WILL BE CORRECTED. FURTHERMORE, PELICAN SOFTWARE, INC. DOES NOT WARRANT OR MAKE ANY REPRESENTA-TIONS REGARDING THE USE OF THE RESULTS OF THE USE OF THE SOFTWARE AND FONTS OR RELATED DOCUMENTATION IN TERMS OF THEIR CORRECTNESS, ACCURACY, RELIABILITY, OR OTHERWISE. NO ORAL OR WRITTEN INFORMATION OR ADVICE GIVEN BY PELICAN SOFTWARE, INC. OR AN AUTHORIZED REPRESENTATIVE SHALL CREATE A WARRANTY OR IN ANY WAY INCREASE THE SCOPE OF THIS WARRANTY. SHOULD THE SOFTWARE PROVE DEFECTIVE, YOU (AND NOT PELICAN SOFTWARE, INC. OR A PELICAN SOFTWARE, INC. AUTHORIZED REPRESENTA-TIVE) ASSUME THE ENTIRE COST OF ALL NECESSARY SERVICING, REPAIR, OR CORRECTION. SOME JURISDICTIONS DO NOT ALLOW THE EXCLUSION OF IMPLIED WARRANTIES, SO THE ABOVE EXCLUSION MAY NOT APPLY TO YOU.

**7. Limitation of Liability.** UNDER NO CIRCUMSTANCES INCLUDING NEGLIGENCE SHALL PELICAN SOFTWARE, INC. BE LIABLE FOR ANY INCIDENTAL, SPECIAL OR CONSEQUENTIAL DAMAGES THAT RESULT FROM THE USE OR INABILITY TO USE THE SOFTWARE OR RELATED DOCUMENTA-TION, EVEN IF PELICAN SOFTWARE, INC. OR AN AUTHORIZED REPRESENTATIVE HAS BEEN ADVISED OF THE POSSIBILITY OF SUCH DAMAGES. SOME JURISDICTIONS DO NOT ALLOW THE LIMITATION OR EXCLUSION OF LIABILITY FOR INCIDENTAL OR CONSEQUENTIAL DAMAGES SO THE ABOVE LIMITATION OR EXCLUSION MAY NOT APPLY TO YOU. In no event shall PelicanWare, Inc.'s total liability to you for all damages, losses, and causes of action (whether in contract, tort (including negligence) or otherwise) exceed the amount paid by you for the Software and fonts.

**8. Controlling Law and Severability.** This License shall be governed and construed in accordance with the laws of the United States and the State of Oregon, as applied to agreements entered into and to be performed entirely within Oregon between Oregon residents. If for any reason a court of competent jurisdiction finds any provision of the License, or portion thereof, to be unenforceable, that provision of the License shall be enforced to the maximum extent permissible so as to effect the intent of the parties, and the remainder of this License shall continue in full force and effect.

**9. Complete Agreement.** This License constitutes the entire agreement between the parties with respect to the use of the Software, related documentation and fonts, and supersedes all prior or contemporaneous understandings or agreements, written or oral, regarding such subject matter. No amendment to or modification of this License will be binding unless in writing and signed by a duly authorized representative of PelicanWare, Inc.

### **Index**

#### **A**

Absolute references *21* Active cell defined *14* entering data into the *14* Addition 30 Annuity 33 AppleTalk connection *41*, *44*

### **B**

Beaming *29*

### **C**

QuickFigure 53 Cancel button *15* Caret *15* Cell jumping to a *18* Cells active *14* clearing *20* copying *20* cutting *20* pasting *20* Charts *37* copying to other applications *40* creating *38* opening *39* printing or faxing *40-41* Clear *20-21* Clipboard *20* Columns deleting *22*

inserting *22* setting the default width of *23* setting width of *23* Compound rate 33 Conditional statements *44* Copy *20-21* Cosine 31 Cut *20-21*

### **D**

Time and date functions 35-37 Dates formats 36 in formulas 36 Decimal places *24-25* Deleting a column *23* Deleting a row *23* Deselecting cells *19* Divide 30

#### **E**

E-mailing *29-30* eMate 6 Enter button *15* Entering data *14* Excel *41,42,43* Exchanging data with a desktop computer *41-46*

#### **F**

Faxing *28-29* Filing *26-27* Fill All *21-22* Fill Down *21-22* Fill Right *21-22* Fill Series *21-22* Financial functions 33-34 Annuity 33

![](_page_53_Picture_135.jpeg)

Compound rate 33 Periods 33 Rate 33 Find *30* Find and change *30* Floating point math functions 31-32 Cosine 31 Sine 32 Square root 32 Fonts *23-24* Format number *24-25* text *23-24* Formulas *16* copying *21* defined 8, *17* Function button *18* Function Shortcuts *18* Functions 30-37 defined 8 Financial functions 33 Floating point math functions 31 Integer math functions 30 user defined *47*

### **G**

Graphs *37* copying to other applications *40* creating *38* opening *39* printing or faxing *40-41*

#### **H**

hLookup *47*

### **I**

If statements *46*

Input line *15* Inserting a column *22* Inserting a row *22* Installing QuickFigure Exchange *11-12* Integer division 30 Integer math functions 30-31 Floor 31 Maximum 30 Minimum 30 Random 31 Real 31

### **J**

Jumping to a cell *18-19* Justification of text *23*

### **K**

Keyboard shortcuts *12-13* using with QF works *12-13*

### **L**

Label locking *25* Labels *16* defined 8, *17*

#### **M**

![](_page_55_Picture_136.jpeg)

Number format *24-25*

#### **O**

Operators. *See also Math operators* defined 8

#### **P**

Paste *20-21* Percentage format *21* Periods 33 Printing *27-28* options *28* Protecting cells *25*

#### **Q**

QuickFigure Exchange *41-44*

#### **R**

Rate 30 Recalculation *25* Remainder 30 Routing *27* defined 7 Rows deleting *27* inserting *27*

### **S**

N<br>
Number format 24-25<br>
O<br>
Operators. See also Math operators<br>
defined 8<br>
P<br>
Preceduage format 21<br>
Parceatage format 22<br>
Perscentage format 27<br>
Principa 27-28<br>
Protecting cells 25<br>
Protecting cells 25<br>
Q<br>
Q<br>
QuickFigure Ex Scientific notation *25* Scrolling *19* Selecting cells or ranges *19* defined 6-7 Serial connection *41* , *43* Sine 32<br>
CuickFigure 57 Size *23-24* Slips 5 Spreadsheets copying *13* creating new *10-11* , *21* defined 7-13 deleting *14* dragging data to or from *20* modifying existing *14* naming *13* opening existing *10-11* switching between *11* , *14* Square root 32 Statistical functions 35 Average 35 Sum 35 Styles, text *23-24* Subtraction 30

#### **T**

Technical support *50* Text styles *23-24* Time and date functions 35-37 Transferring data *41-44* Troubleshooting *49-51*

### **V**

VALUE! *50* Values *16* defined *8* types *17* vLookup *47*